### 四国銀行ホームページへ

## 手順**1** 四国銀行ホームページからログイン

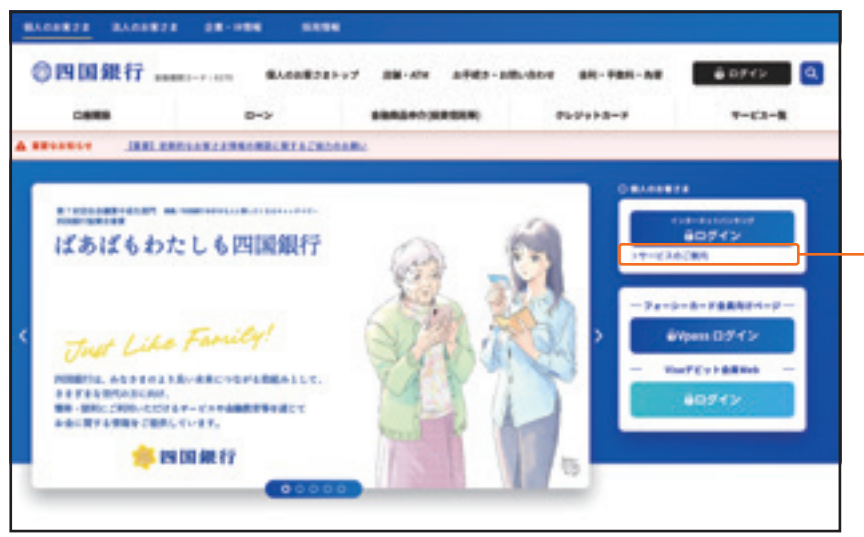

四国銀行ホームページ https://www. shikokubank.co.jp/ の トップページにある**「インターネットバンキン グサービスのご案内」**ボタンをクリックしてく ださい。

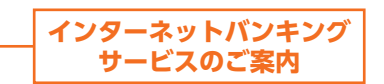

**当行ホームページ(https://www.shikokubank.co.jp/)**

## 初回利用登録(初回ログイン方法)

#### 手順**1** 新規お申込み

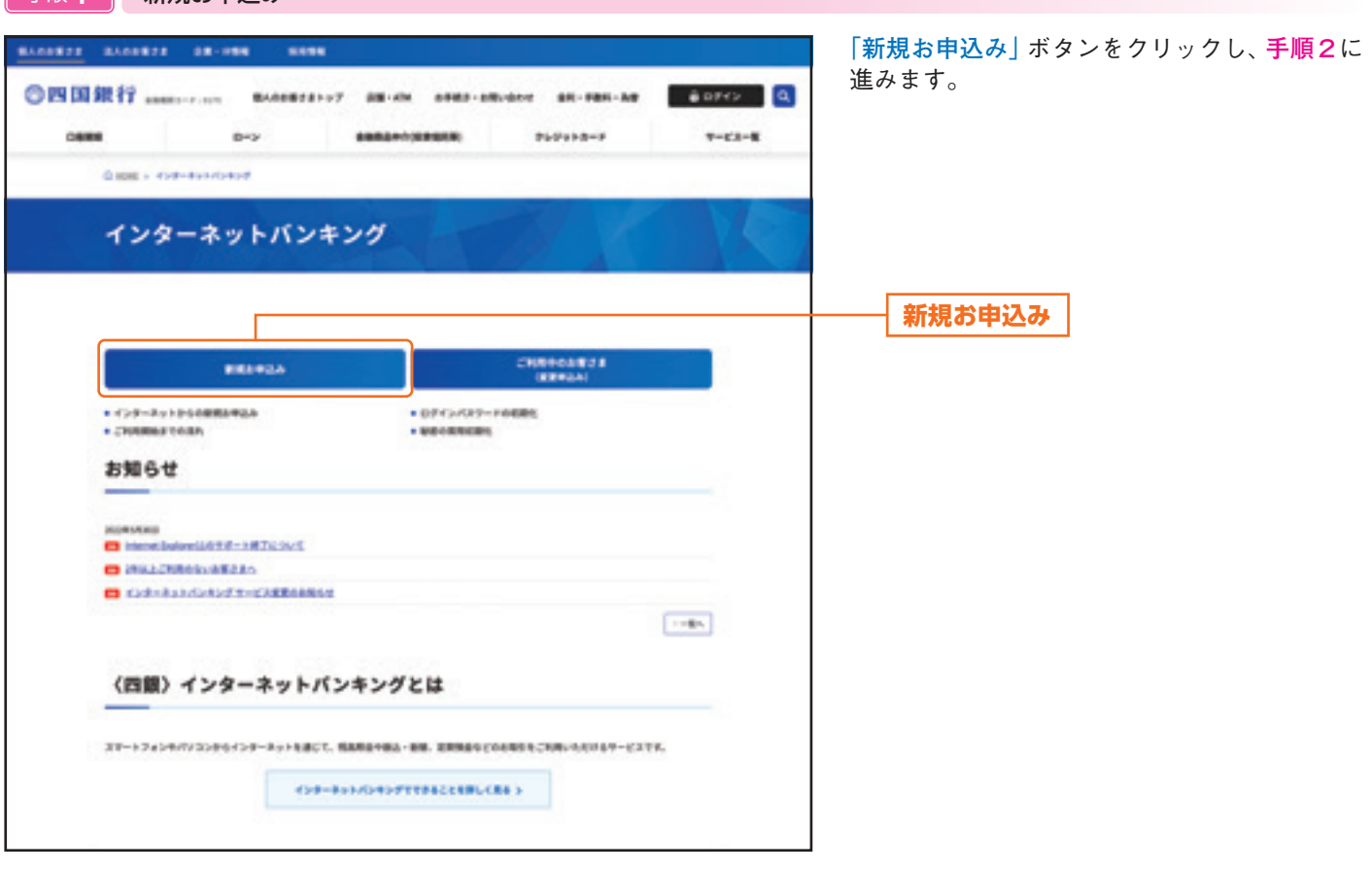

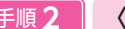

手順**2** 〈四銀〉インターネットバンキング 新規お申込み

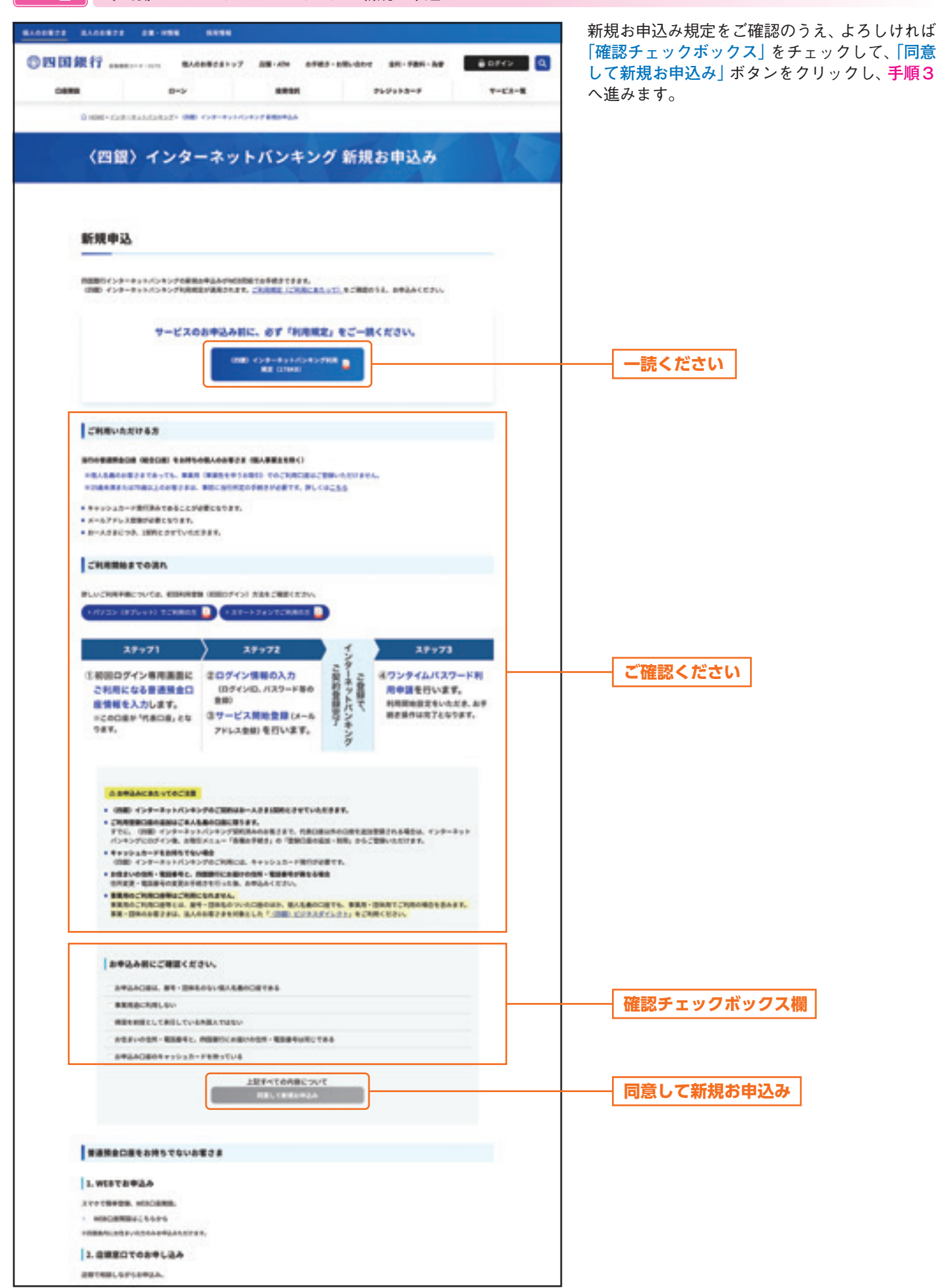

# 初回利用登録

#### **手順3 初回ログイン**

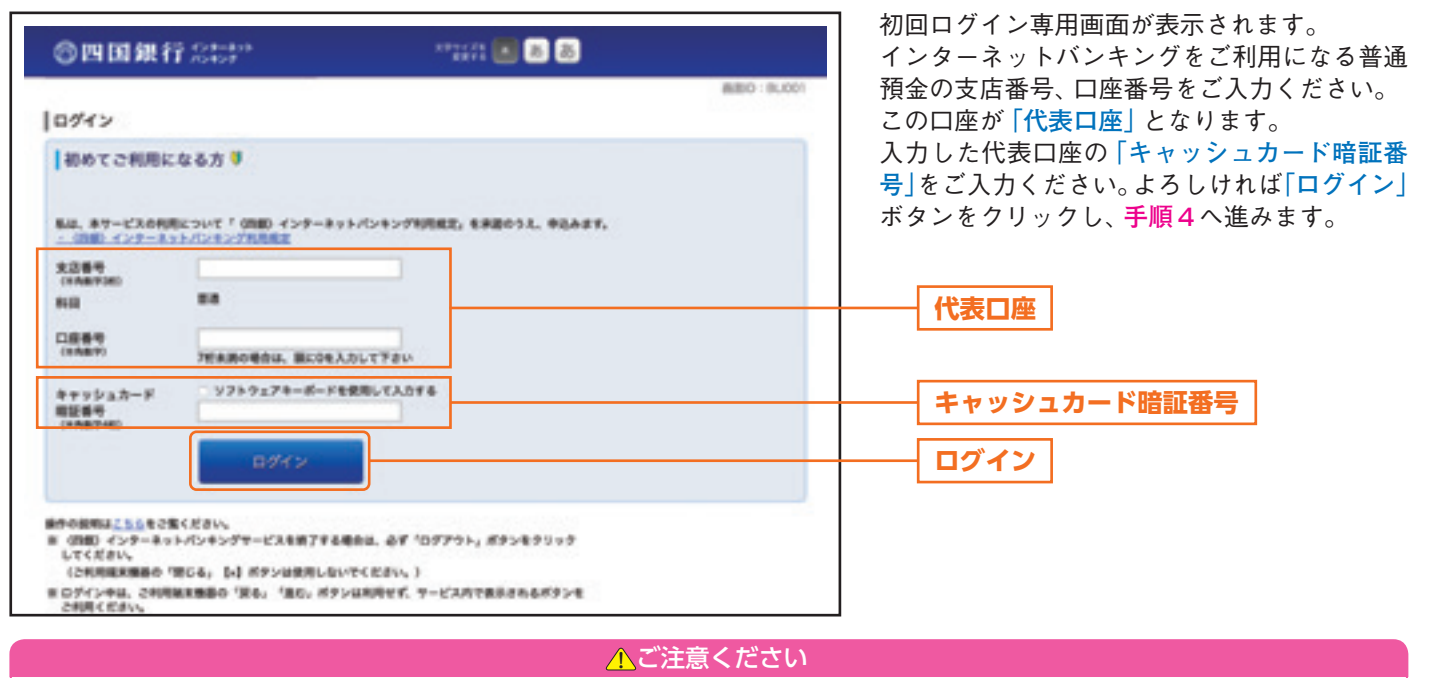

- ●支店番号は3桁、口座番号は7桁で入力してください。
- ●通帳表記の桁数が7桁に満たない場合は、先頭に「0」を追加してください。

#### 手順**4** ログイン情報の入力

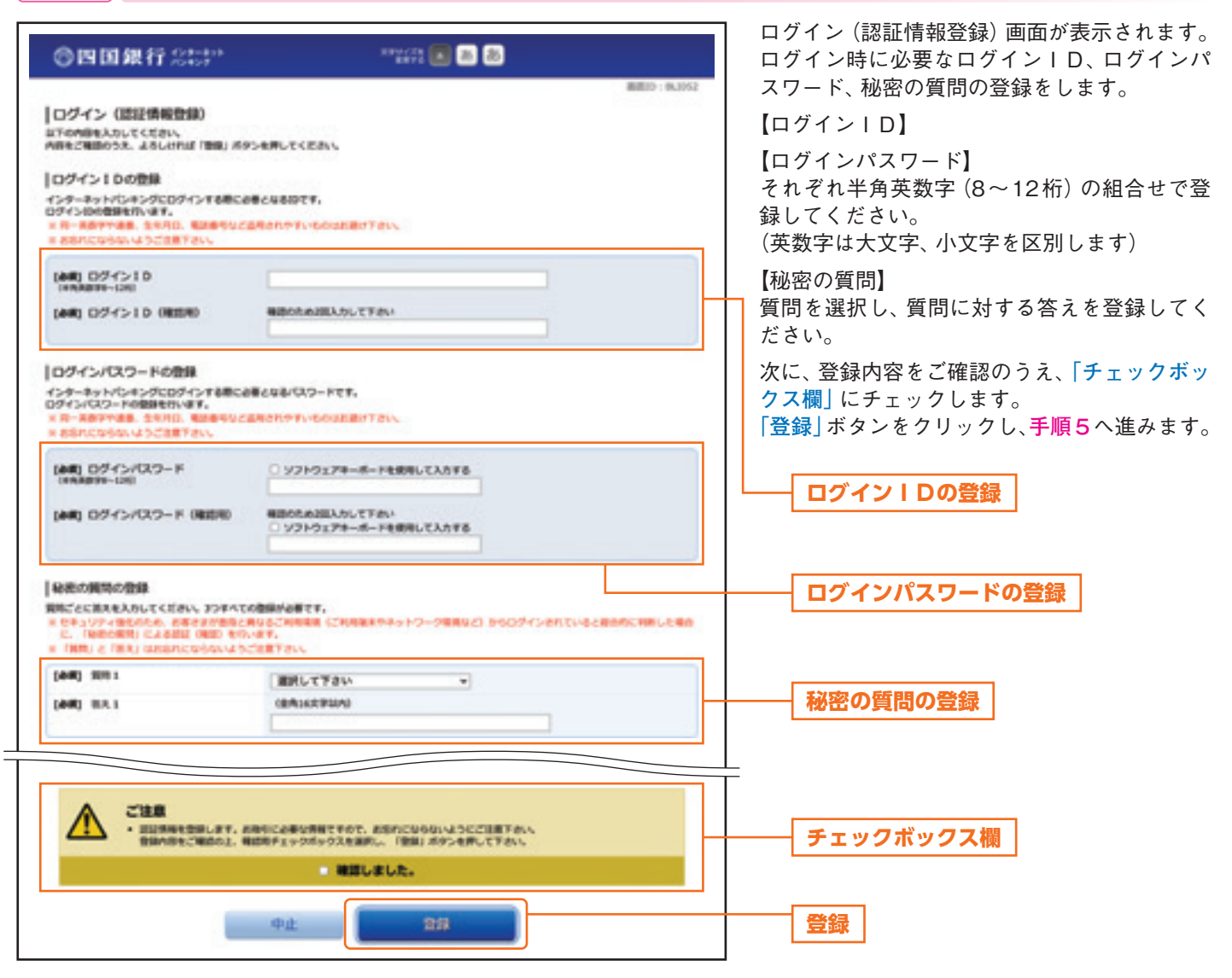

手順**5** サービス開始登録

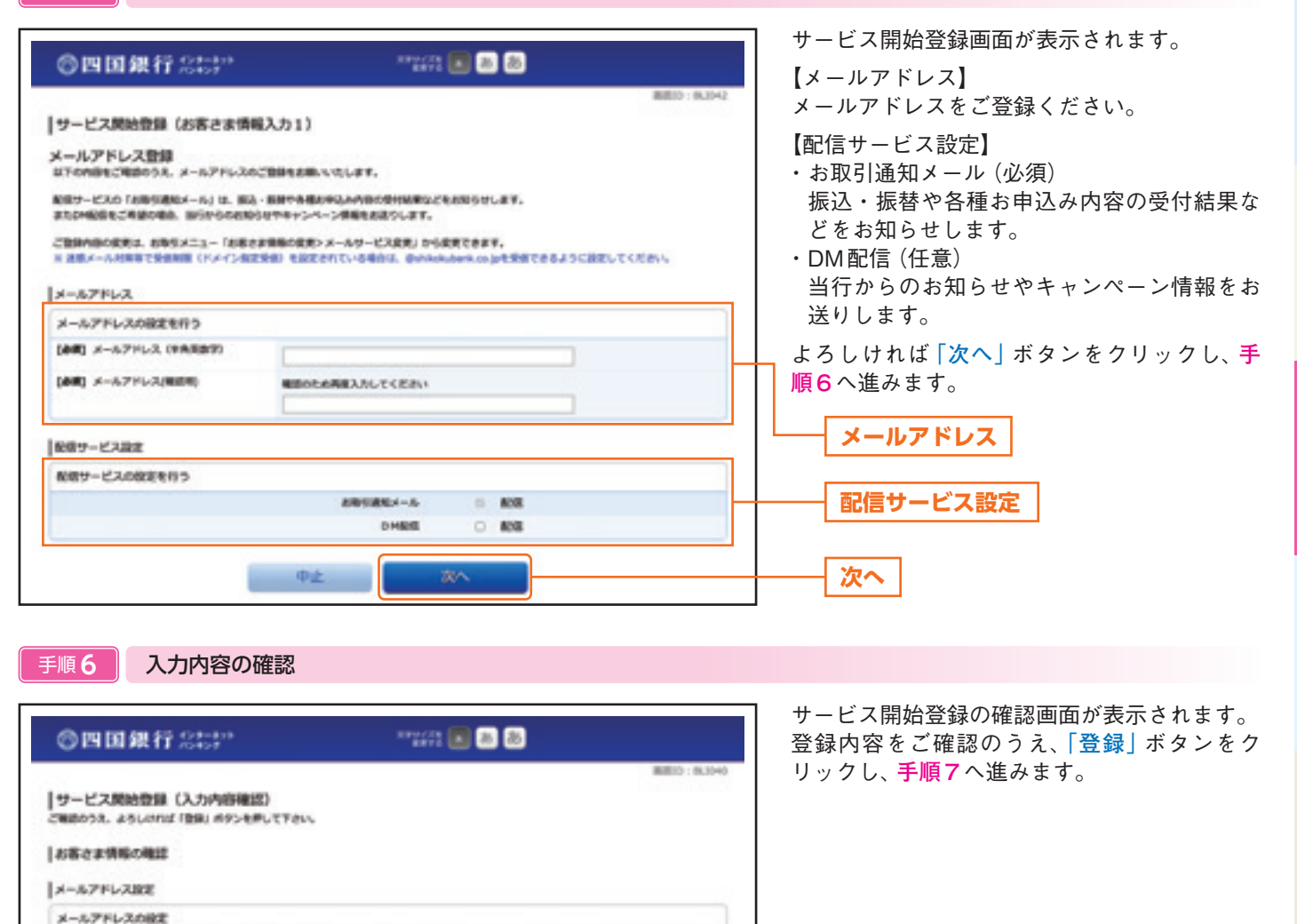

**HELL** 

**SETA** 

 $Rb$ 

Inge-Page 配信サービスの設定を行う

手順**7** サービス開始登録の完了

中止

メールアドレス data.tarsu@cook.com

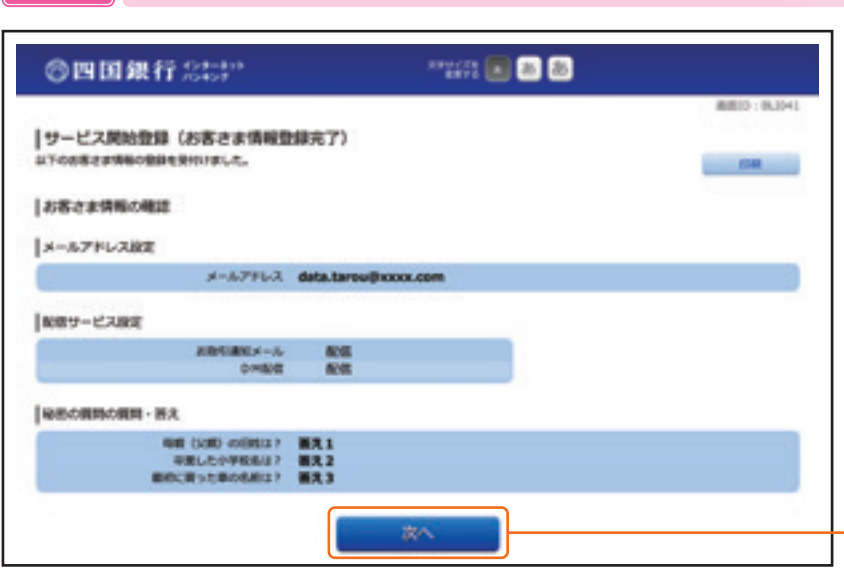

お取り請知メール

DINNER

**DSI** 

**ADS** 

**Aid** 

サービス開始登録の完了画面が表示されます。 登録内容をご確認のうえ、**「次へ」**ボタンをク リックします。

**登録**

**次へ**

**インターネットバンキングご契約登録完了**

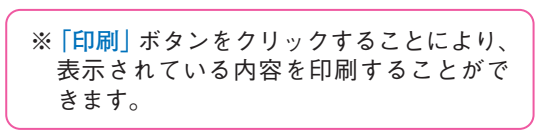

このような このような このような このような このような このような このような このような このような このような このような このような このような このような このような このような このような このような このような このような このような このような このような このような このような このような このような このような このような このような このような このような このような このような このような このような このような

初回利用登録

# 初回利用登録

## ワンタイムパスワードアプリ利用設定(スマートフォン用)

### 手順**1** ワンタイムパスワード機能

四国銀行アプリのトップメニューのワンタイムパスワード をタップするとワンタイムパスワード機能が表示されます。 **「次へ」**ボタンをタップしてください。

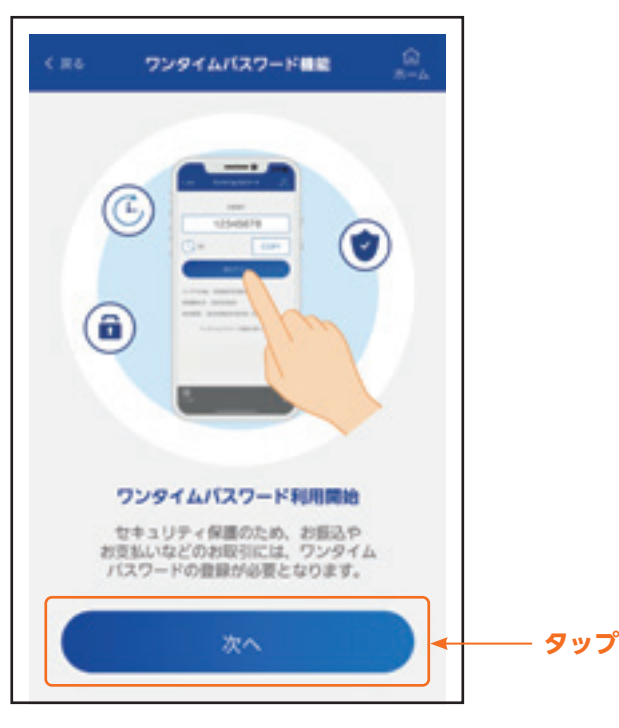

#### **|手順2 | ソフトウェアトークン利用開始**

ソフトウェアトークン利用開始画面が表示されます。 ご登録電話番号を確認のうえ、**「電話番号認証を行う」**ボ タンをタップしてください。

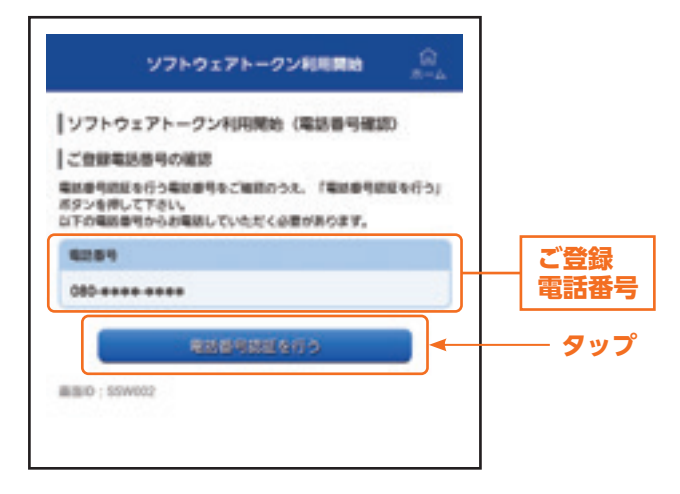

#### 手順**3** ソフトウェアトークン利用開始(電話番号認証)

ソフトウェアトークン利用開始(電話番号認証)画面が表 示されます。

ご登録電話番号から、120秒以内に認証先電話番号にお 電話していただき、認証完了後**「認証結果を確認する」**ボ タンをタップしてください。

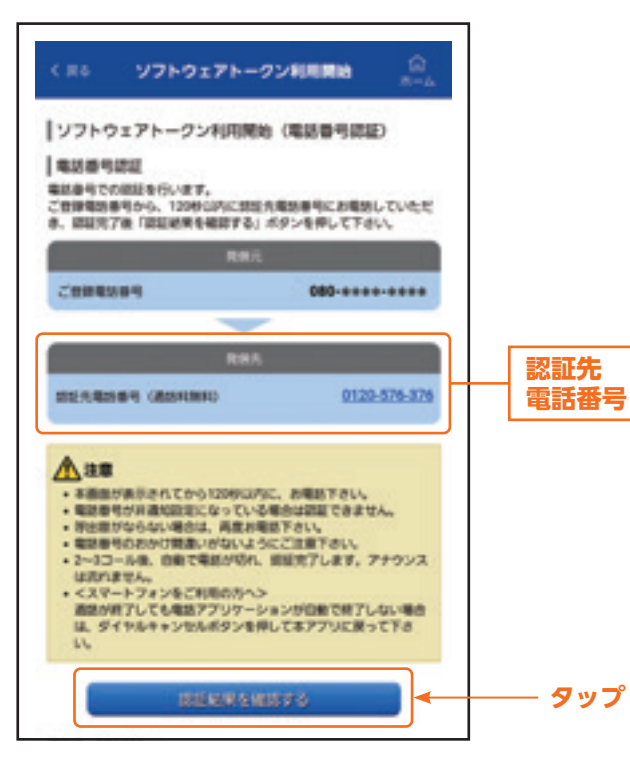

手順**4** ソフトウェアトークン利用開始(認証確認)

ソフトウェアトークン利用開始(認証確認)画面が表示さ れます。

**「次へ」**ボタンをタップしてください。

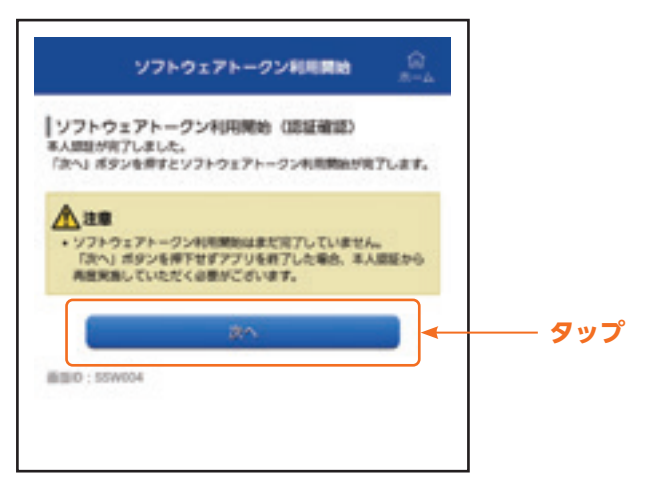

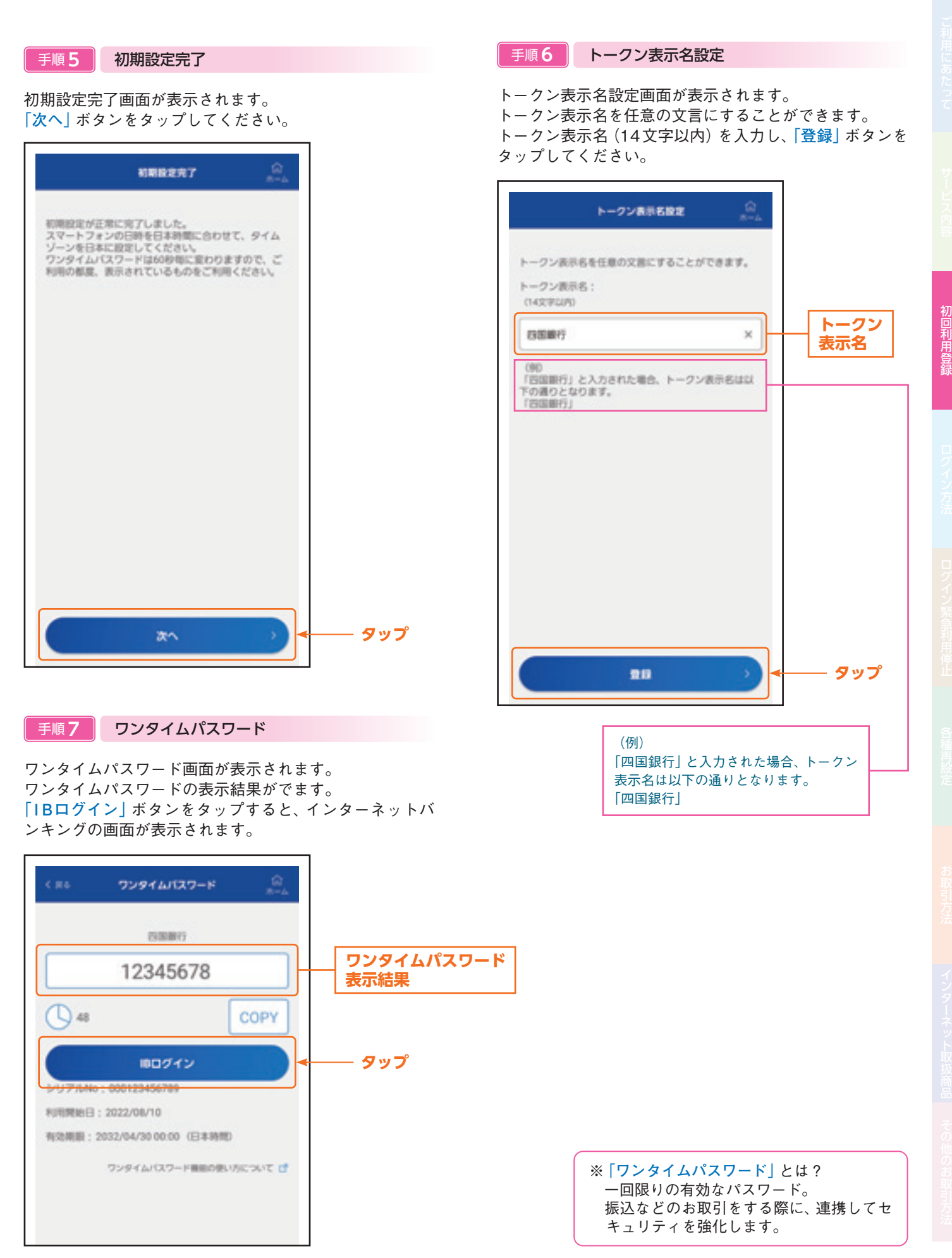